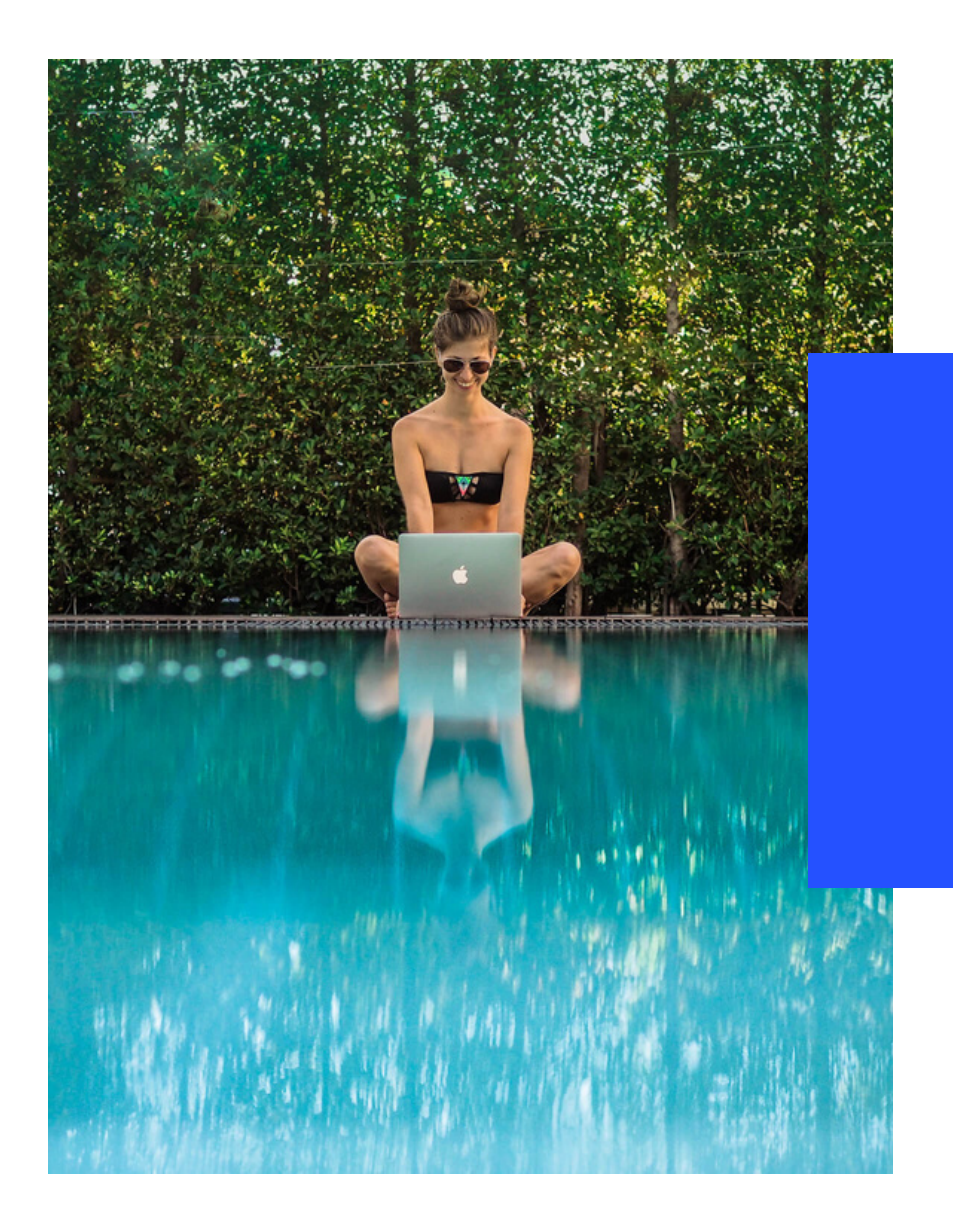

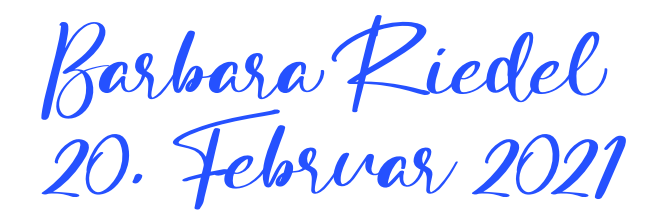

# **CONTENT-PRODUKTION MIT CANVA**

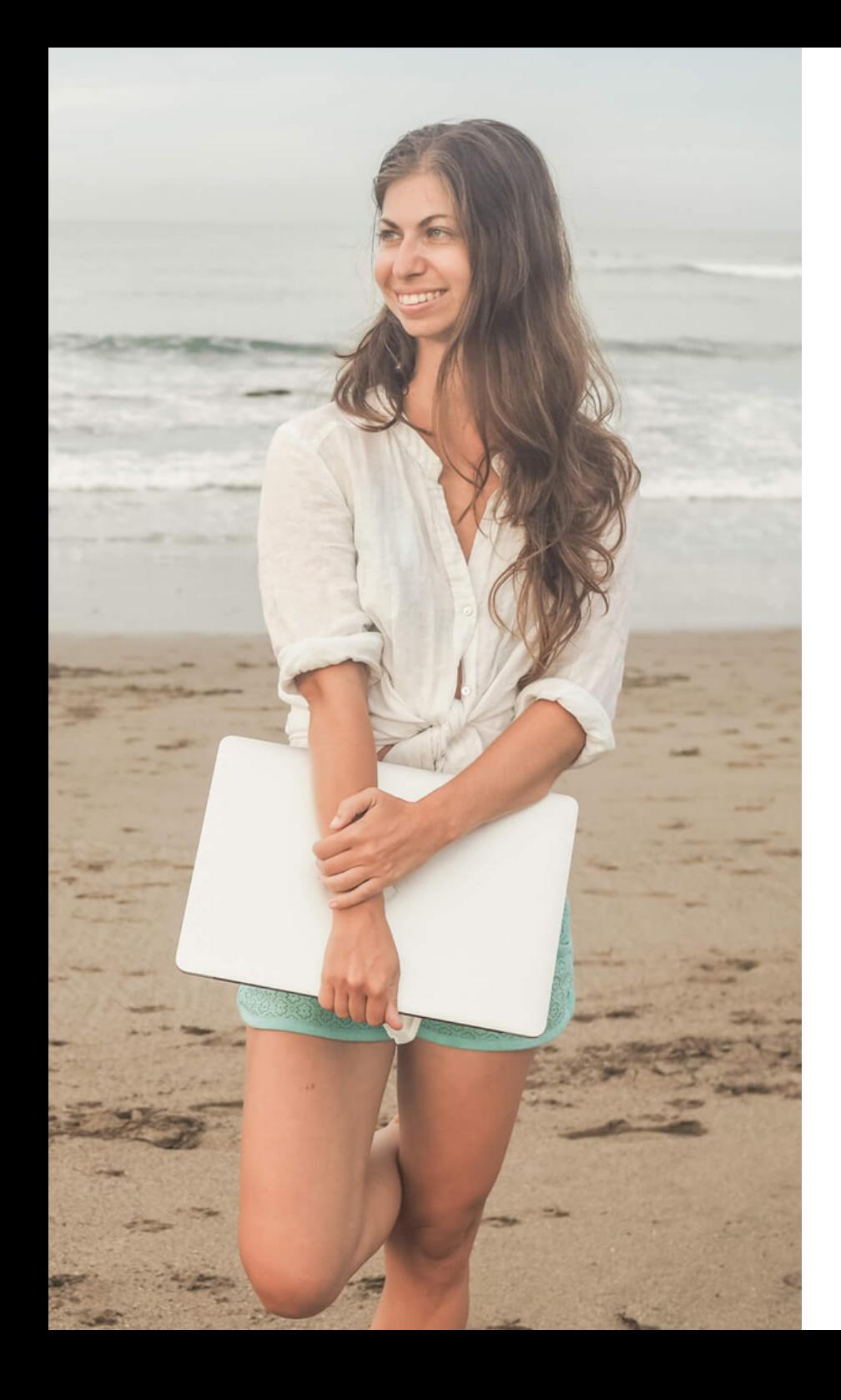

Barbara Riedel

# **BLOGGER I N , AUTOR I N & DOZE N T I N**

Seit 2014 lebe und arbeite ich ortsunabhängig als sogenannte digitale Nomadin. Dabei verbringe ich einen Großteil des Jahres außerhalb Deutschlands oder gar Europas.

Mein Blog namens Barbaralicious dreht sich rund um das Thema Reisen als digitaler Nomade. Dort nehme ich meine Follower mit auf meine Abenteuer – mit MacBook um die Welt. Mein Motto lautet: Live beautifully, work beautifully.

Netzwerk wählen

#### Nicht jedes Netzwerk ist gleich!

Content ist nicht gleich Content. Wer eine Grafik für Pinterest erstellt, braucht ein ganz anderes Format als bei einem Cover für eine Facebook-Fanpage und wieder ein anderes für eine Insta Story. Zuerst muss man also wissen, was man erstellen will.

Auf der Home-Seite kann das entsprechende Format ausgewählt werden. Man muss nichts mehr tun, außer man möchte eine eigene Größe, für die es kein Template gibt.

# Menüleiste

### Das vertikale Menü

Das Menü beinhaltet die Menüpunkte:

- Templates / Vorlagen
- Uploads
- Photos
- Elements
- Text
- Styles
- Audio
- Videos
- Background
- Folders
- More

Bearbeitungsleiste

# Jedes Element kann bearbeitet werden

Wenn ein Element bearbeitet werden soll, muss es zunächst ausgewählt werden. Dann erscheint die Bearbeitungsleiste oberhalb der Bearbeitungsfläche. Je nachdem, um was für ein Element es sich handelt, können Schriftart, Größe, Schriftstärke, Ausrichtung und Co. angepasst werden.

Bei Fotos kann zum Beispiel der Hintergrund entfernt , es können Filter angewendet und das Bild kann zugeschnitten werden.

Obere Leiste

# Größe anpassen, teilen, herunterladen & präsentieren

In der oberen Leiste kommt man zurück zur Home-Seite, kann Einstellung bezüglich der Datei vornehmen, kann die Größe ändern, kann die Datei mit Freunden, Team-Kollegen oder Kunden teilen, kann sie herunterladen oder präsentieren.

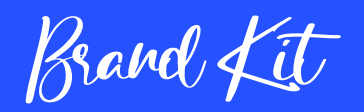

# Für Unternehmens-eigene Fonts, Farben und Logo

Über ein Brand Kit kann man Fonts, Farben und das Logo seines Unternehmens anlegen, sodass man schnell darauf zugreifen kann.

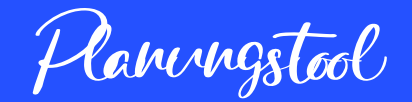

### Planung von Social Media Beiträgen

Seit Kurzem gibt es auch ein Planungstool innerhalb von Canva. Wer seine Social Media Kanäle verbindet, kann automatisiert aus Canva heraus posten.

 $\mathcal{A}$ pp $\ell^-$ 

#### Zum Designen unterwegs

Eine App von Canva rundet das Angebot ab. Die App ist zwar etwas abgespeckt und nicht ganz so übersichtlich, aber für schnelles Umsetzen einer spontanen Idee unterwegs reicht es und ist durchaus praktisch.

Canva Design School

#### Onlinekurse zu Canva

Wer nicht weiterkommt oder Fragen zu bestimmten Themen hat, kann sich in der Canva Design School Hilfe holen. Kleine Videokurse bringen die Themen auf den Punkt, sodass sich jeder schnell und einfach in Canva-Design weiterbilden kann. Einziger Haken ist, dass es die Canva Design School jedoch nur auf Englisch gibt.

# Barbara Riedel

#### $\overline{2}$  Kurse

- Blogger/-in werden Wie geht das?  $\bullet$ Kursnr. 5401-11 | 8 UE | ab 25.02.2021 Kursnr. 5401-17 | 8 UE | ab 20.04.2021
- SEO für WordPress-Nutzer Kursnr. 5414-11 | 8 UE | ab 01.03.2021 Kursnr. 5414-13 | 8 UE | ab 04.05.2021
- · Fit für die DSGVO Kursnr. 5408-11 | 8 UE | ab 15.03.2021
- Pinterest fürs Business Kursnr. 5421-11 | 8 UE | ab 22.03.2021
- **Design mit Canva**  $\bullet$ Kursnr. 5437-11 | 8 UE 8 | ab 19.04.2021
- **Instagram fürs Business** ٠ Kursnr. 5420-11 | 12 UE | ab 26.04.2021 Kursnr. 5420-13 | 12 UE | ab 07.07.2021

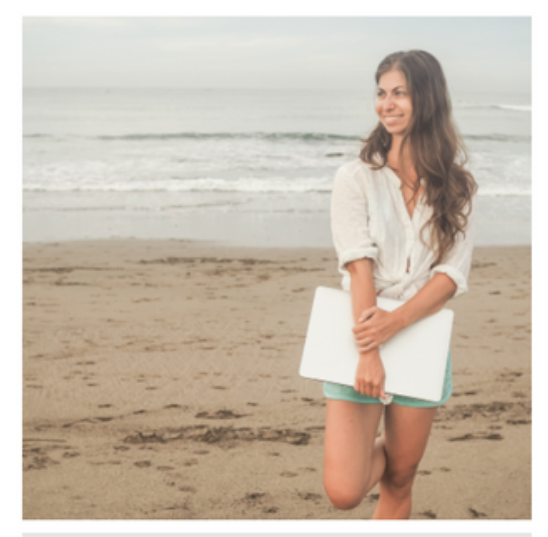

 $\boxtimes$  Kontakt

Barbara | Barbaralicious

Website: barbaralicious.com

E-Mail: barbara@barbarariedel.co m.

Vielen Dank für die Aufmerksamkeit

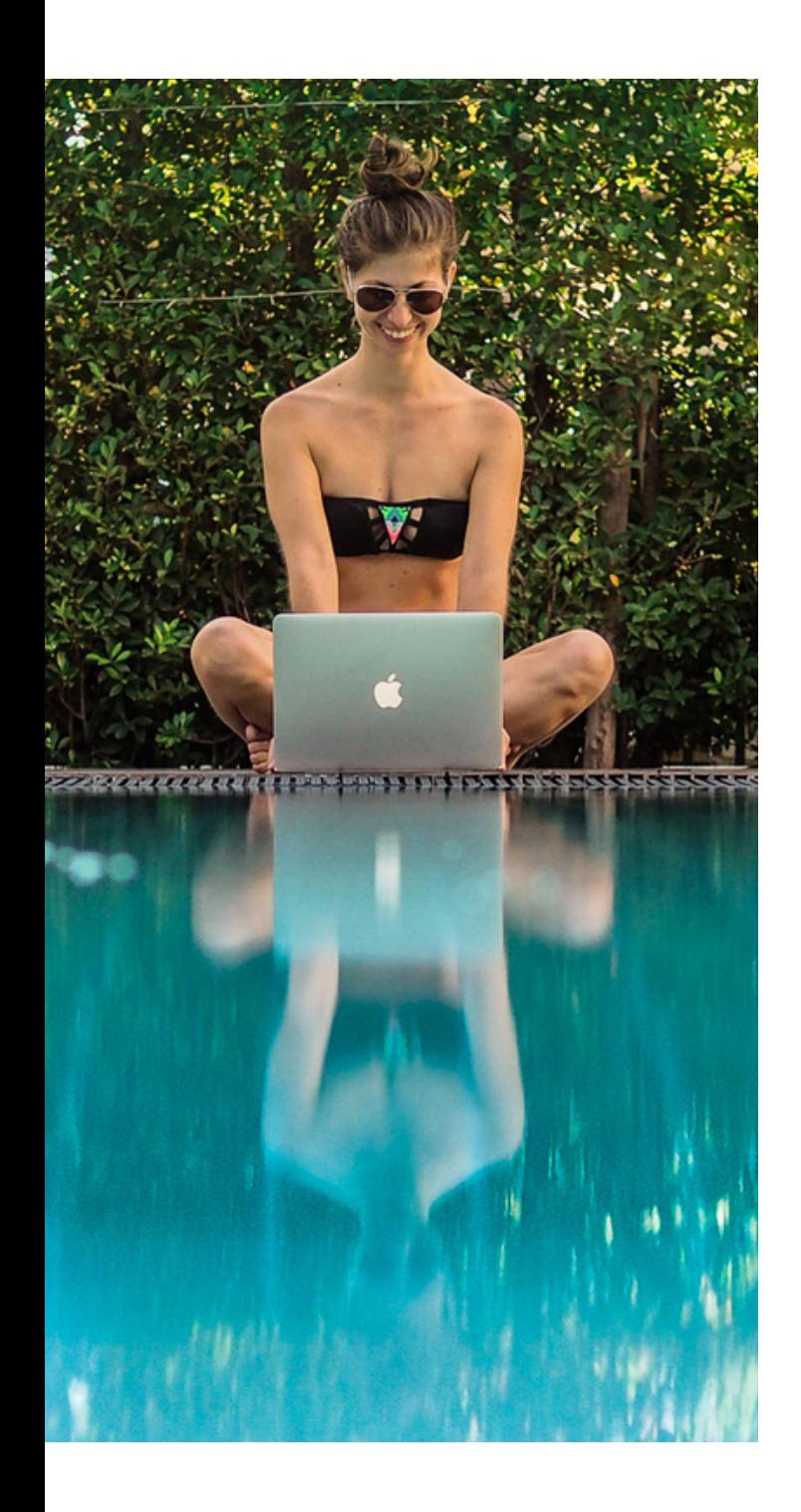

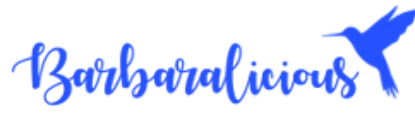

Live beautifully. Work beautifully.

Barbara Riedel +49-172-6982273 https://barbaralicious.com babs@barbaralicious.com Skype: blog\_barbaralicious

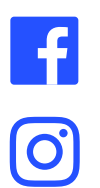

[@BarbaraliciousBlog](https://facebook.com/BarbaraliciousBlog)

[@barbaralicious](https://instagram.com/barbaralicious)

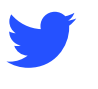

 $\boxed{\mathbf{p}}$ 

 $\boxed{\Phi}$ 

[@bbarbaralicious](https://twitter.com/bbarbaralicious)

[@bbarbaralicious](https://pinterest.com/bbarbaralicious)

[@barbaralicious](https://www.tiktok.com/@barbaralicious?lang=en)